# 智慧用电使用手册

一. 登陆

输入帐号密码,点击登陆,初始密码为: 111111

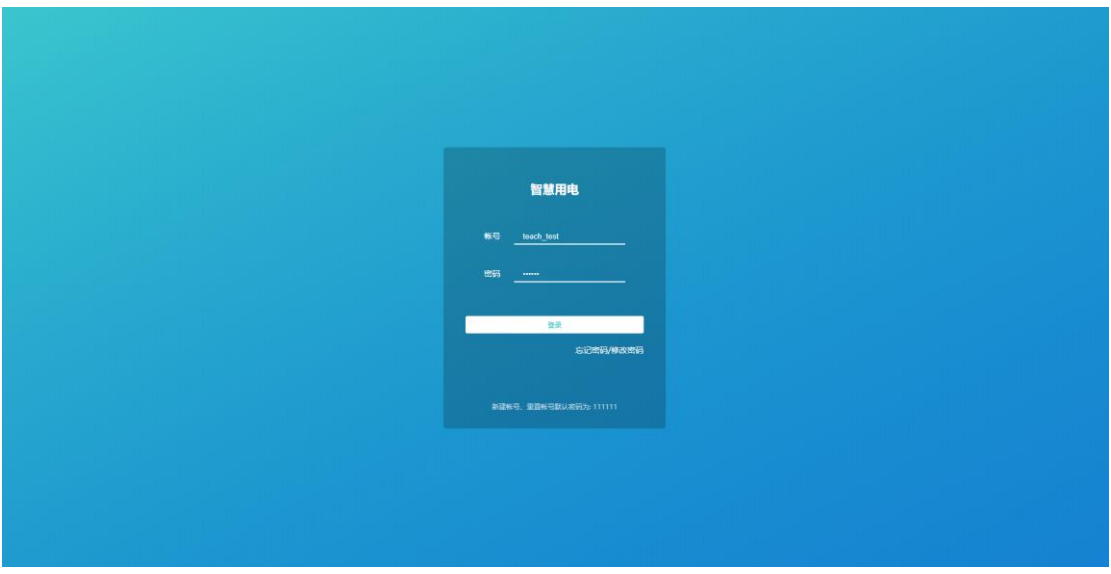

二. 信息设置 1 修改信息

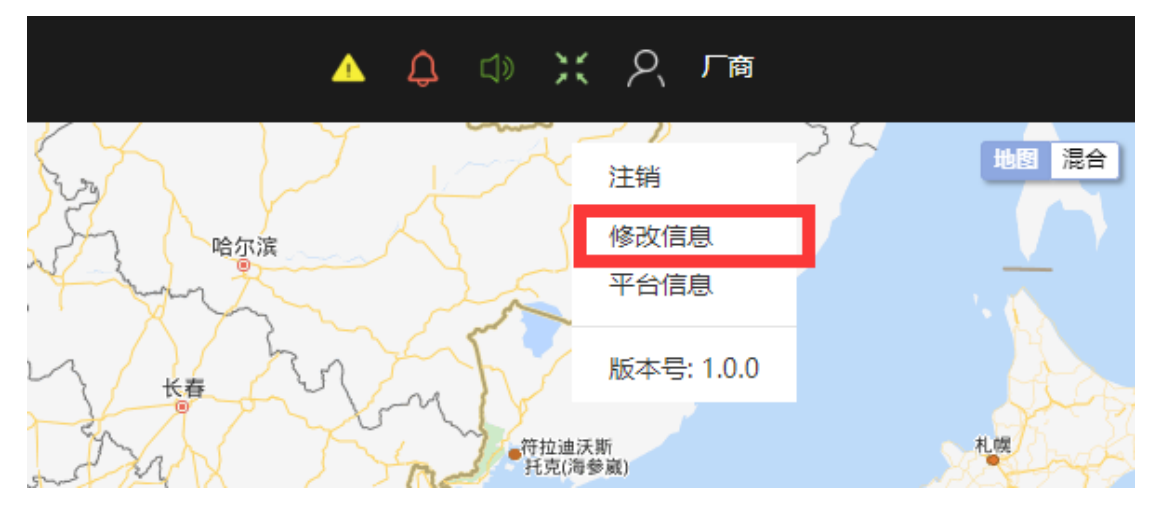

点击进入信息修改页面,帐号是不可编辑,前方带有红色\*为必填项,反之则为选填项; $\begin{tabular}{c} \bf{6.98\%} \end{tabular} \label{tab:4} \begin{tabular}{c} \bf{6.98\%} \end{tabular}$ 

> 修改信息  $\overline{\text{H}}$   $\overline{\text{H}}$  teach test ★ 姓名 厂商 图解 415247472@qq. 保信 请输入保信号 • 手机号 15594997127 提交

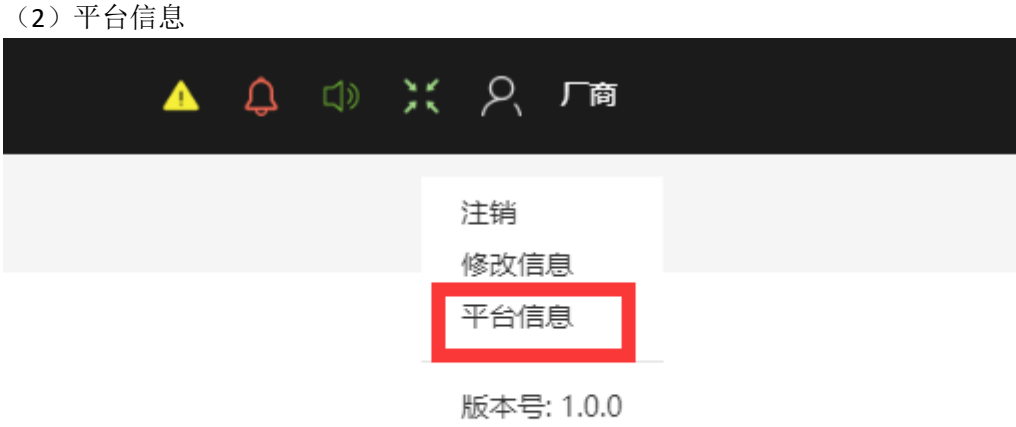

点击进入平台信息页面,可设置平台名称。平台 LOGO 以及设备隐患提示音模式,该功 能建议仅本账号使用,不要轻易下发给其它帐号;

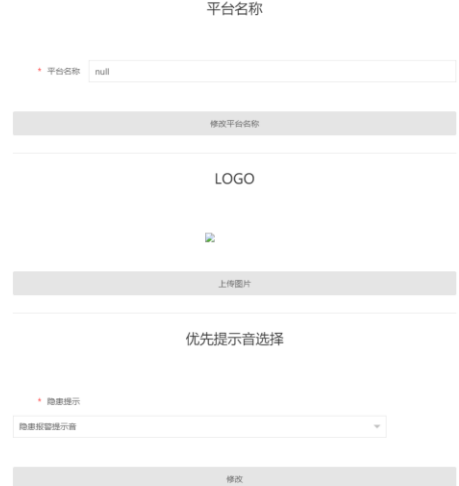

三. 创建账号

(1)创建岗位

点击岗位管理跳转至该页面

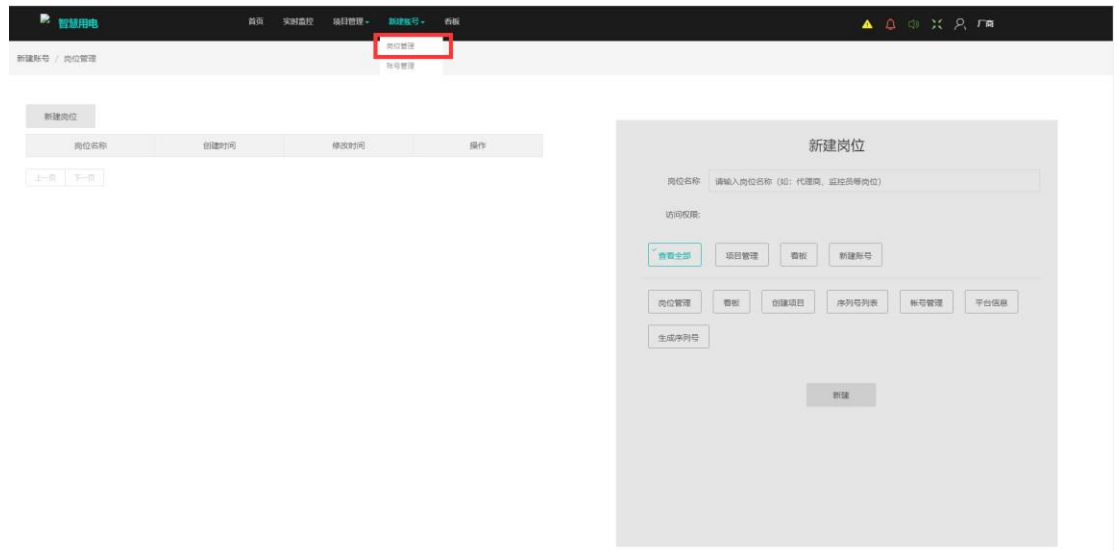

## 点击新建岗位

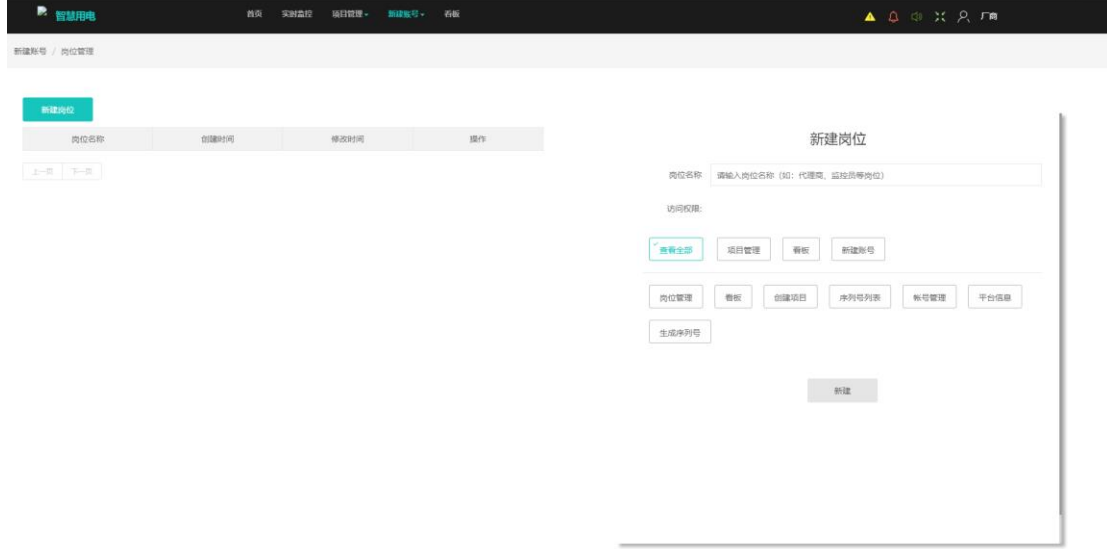

输入岗位名称,选择岗位所需要权限,此处以新建代理商权限为例,点击新建生成新的岗位

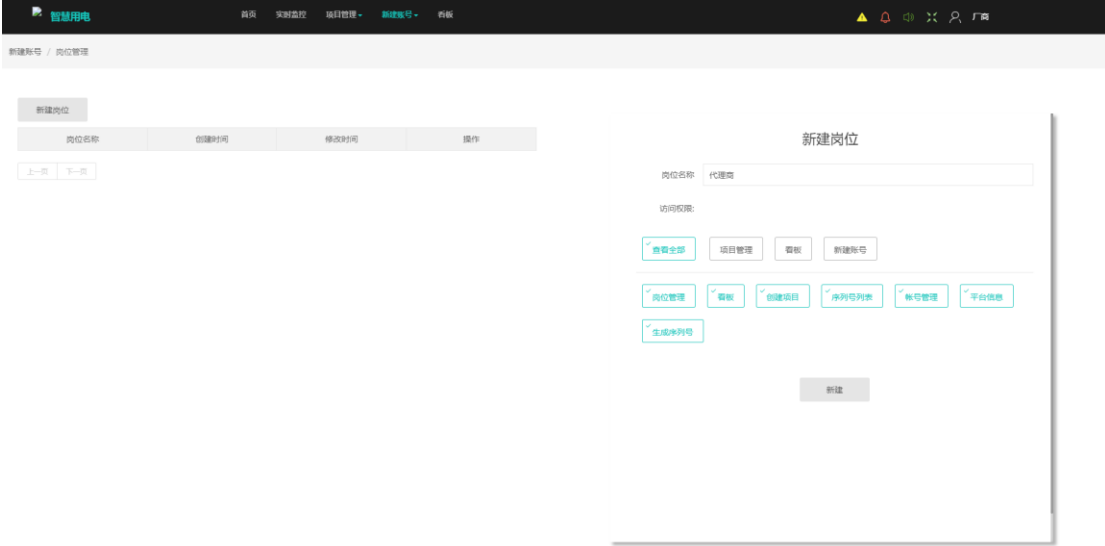

#### 此时新建的代理商岗位在左侧列表中生成,可以进行编辑跟修改;

**新建岗位** 

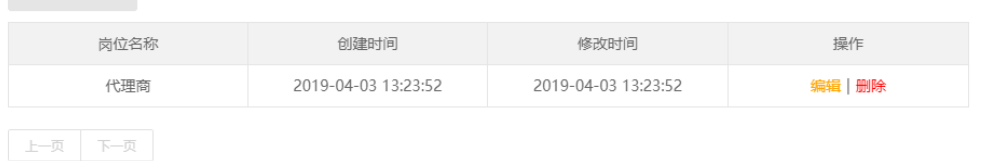

(2)创建帐号

点击帐号管理跳转页面

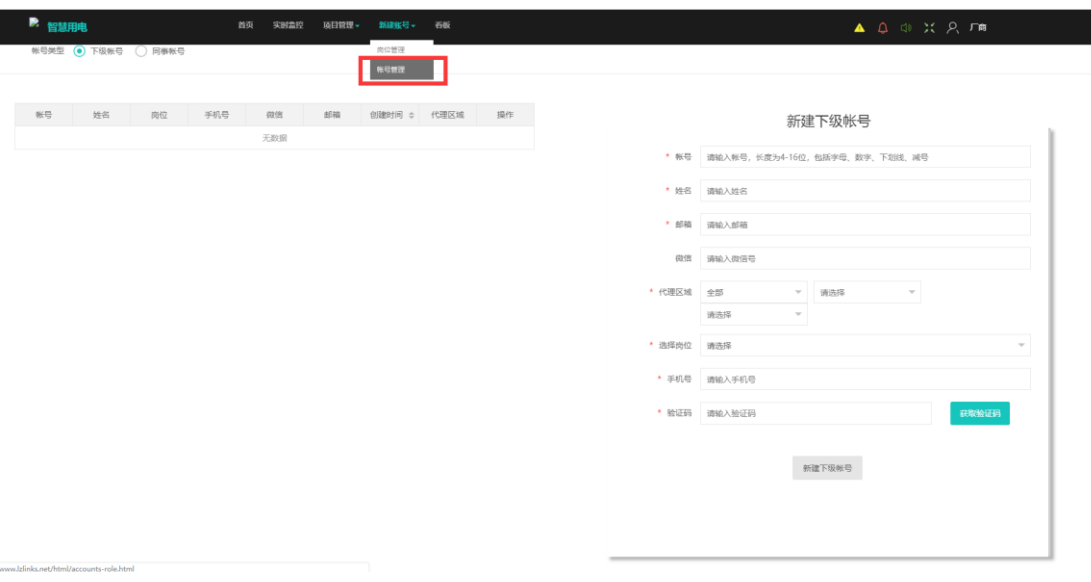

新建帐号分为同事帐号和下级帐号,同事账号为本账号同级的权限账号,下级帐号为本账号 下属一级的权限账号(如:厂商的下级帐号为代理商级别,代理商下级帐号为用户级别)

帐号类型 ◎ 下级帐号 间事帐号

切换帐号类型,可查看和新建当前选中的帐号; 以新建下级帐号为例,前方带红色\*为必填项,点击创建下级账号返回创建成功即可

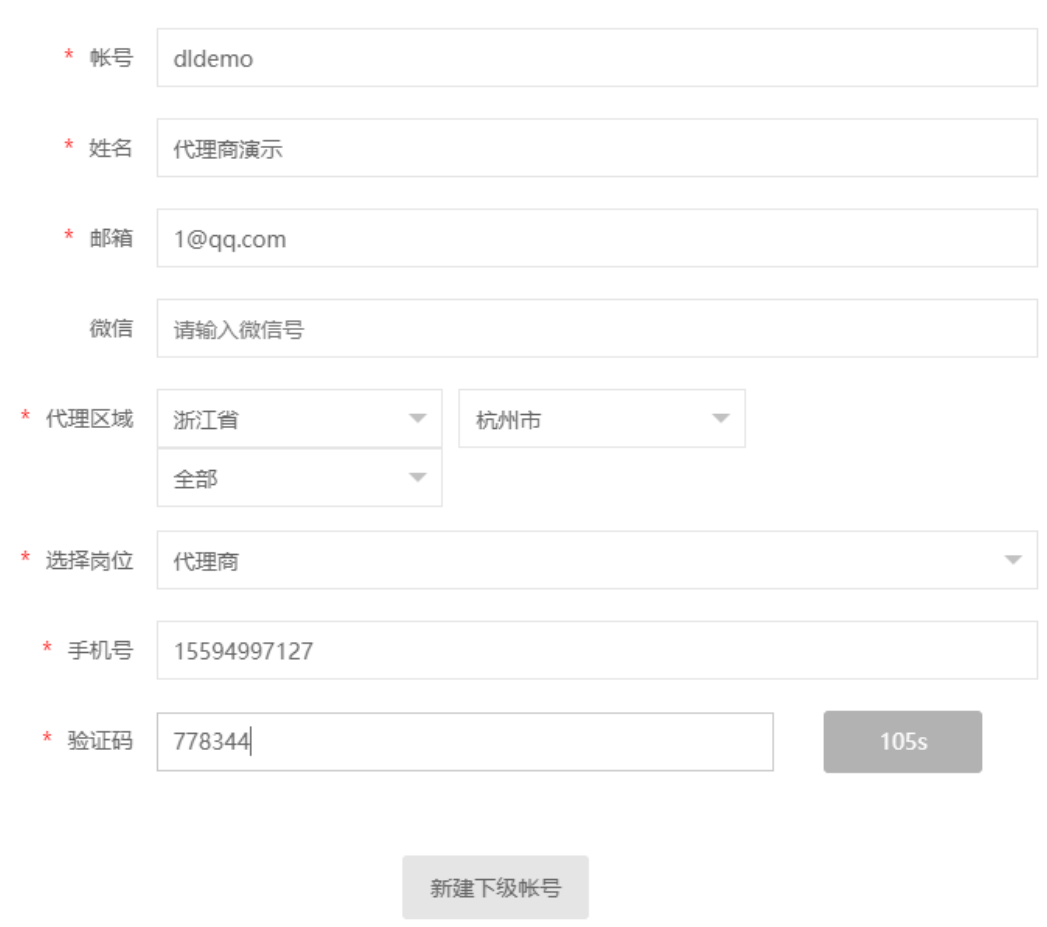

新建下级帐号

提交成功后,会清空表单,在左侧表单刷新,列表中可选择重置和删除

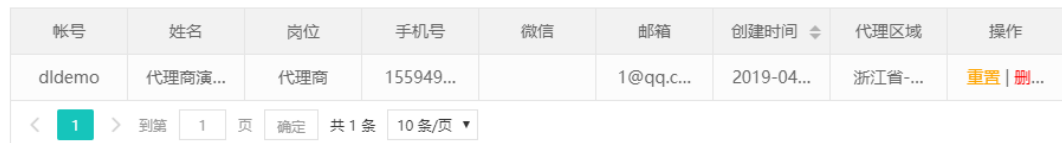

## 四. 创建项目

仅代理商级别帐号可以使用该功能,点击创建项目跳转至该页面

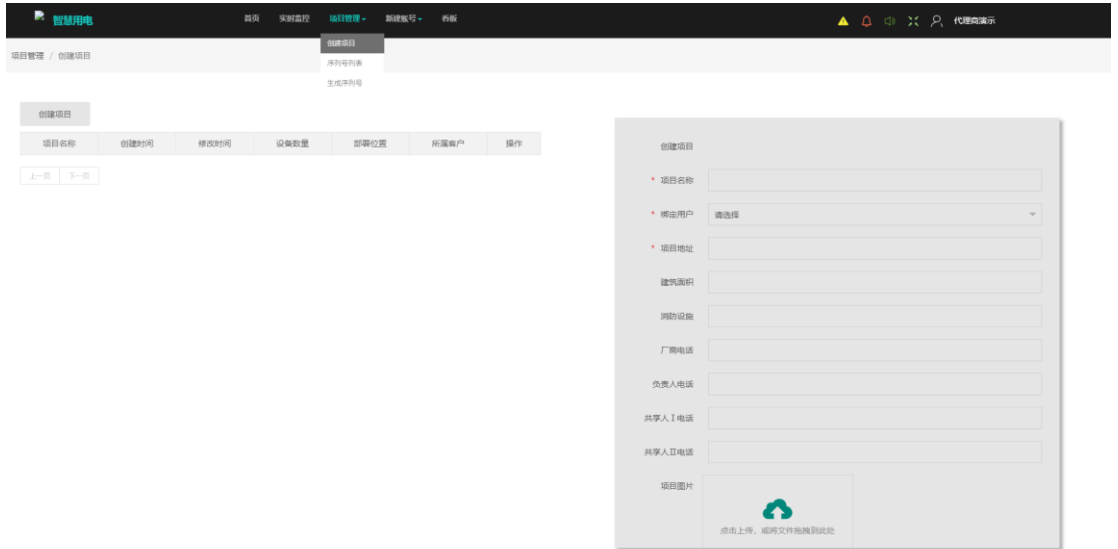

按照右侧表单提示填写,前方有红色\*为必填项,其余为选填项

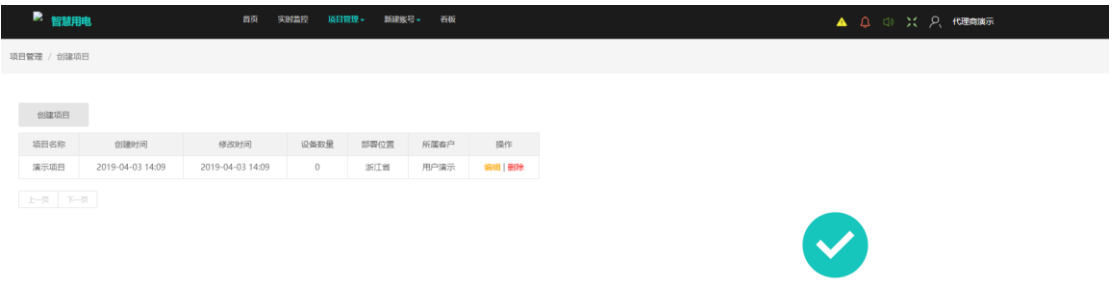

操作成功,请返回

创建成功后在左侧列表中展示,可进行编辑和删除操作 五. 生成序列号 生成序列号仅厂商权限可以操作,点击生成序列号跳转到此页面

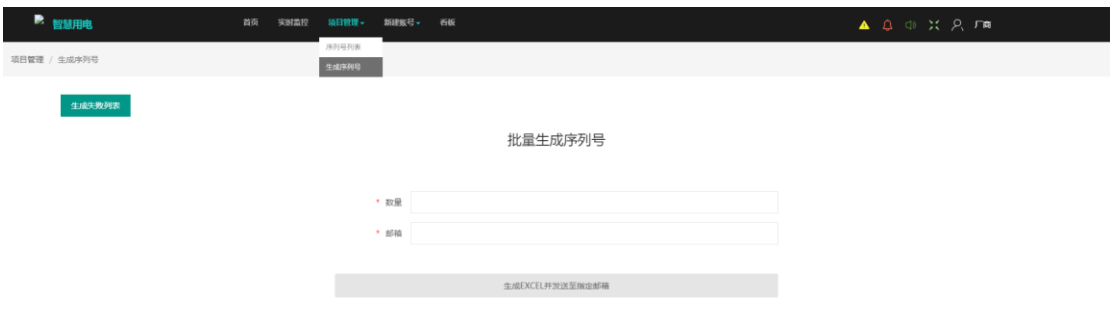

填写表单数据,点击生成按钮会将生成的序列号以 EXCEL 的形式下载和发送至指定邮箱

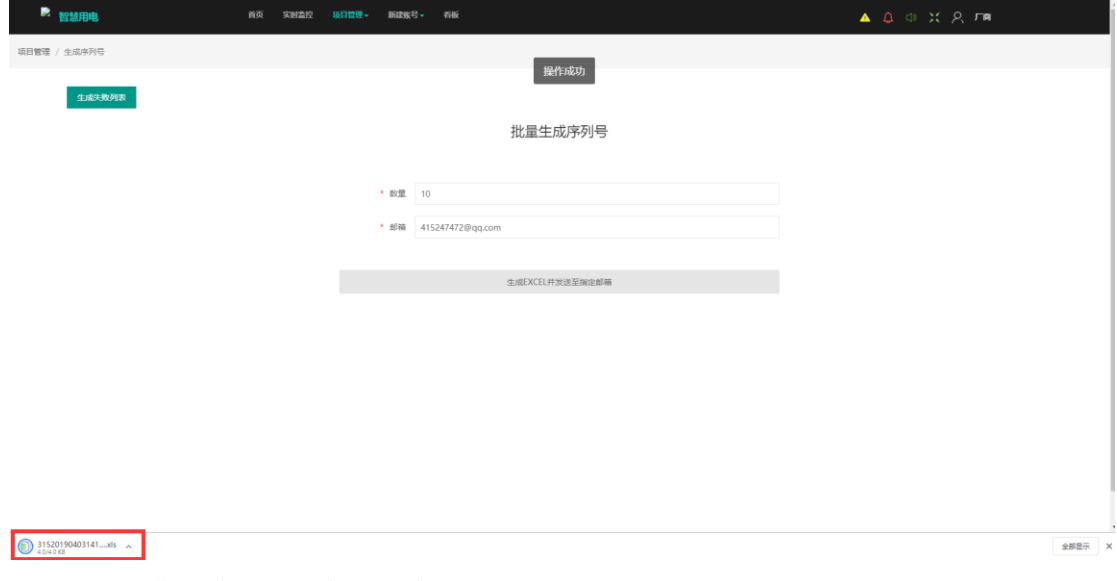

如若提示操作失败,点击查看失败列表

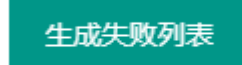

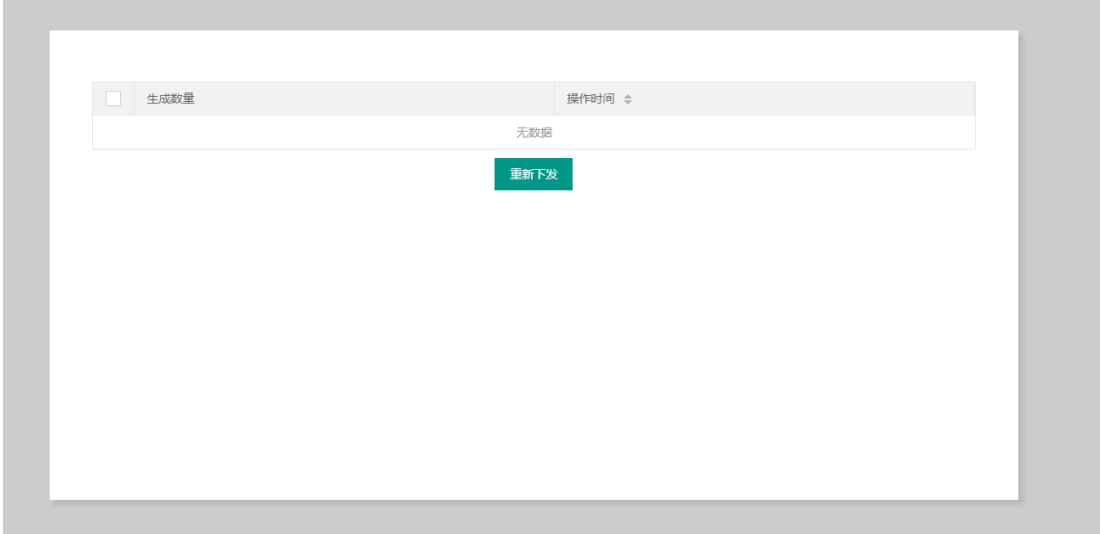

点击序列号列表,厂商的序列号库存(包括刚刚生成的序列号)在此展示

| ■ 智慧用电       | 首页<br>实时监控                                                                                                    | 香板<br>新建版号→<br>项目管理。 |                  |  |
|--------------|----------------------------------------------------------------------------------------------------|----------------------|------------------|--|
| 项目管理 / 序列号列表 |                                                                                                    | 序列号列表<br>生成序列号       |                  |  |
|              | 序列号库存(剩余10台)                                                                                                    |                      |                  |  |
|              |                                                                                                    | 创建时间                 | 序列号              |  |
|              | 2019-04-03 14:13:41                                                                                                    |                      | 1904031413410002 |  |
|              |                                                                                                    | 2019-04-03 14:13:41  | 1904031413410003 |  |
|              |                                                                                                    | 2019-04-03 14:13:41  | 1904031413410004 |  |
|              |                                                                                                    | 2019-04-03 14:13:41  | 1904031413410005 |  |
|              |                                                                                                    | 2019-04-03 14:13:41  | 1904031413410006 |  |
|              |                                                                                                    | 2019-04-03 14:13:41  | 1904031413410007 |  |
|              |                                                                                                    | 2019-04-03 14:13:41  | 1904031413410008 |  |
|              |                                                                                                    | 2019-04-03 14:13:41  | 1904031413410009 |  |
|              |                                                                                                    | 2019-04-03 14:13:41  | 1904031413410010 |  |
|              |                                                                                                    | 2019-04-03 14:13:41  | 1904031413410011 |  |
|              | $\begin{array}{ c c c c c c c c c } \hline 1 & \overline{1} & \overline{1} & \overline{1} & \overline{1} & \overline{1} \\ \hline \end{array}$ |                      |                  |  |

六. 设备绑定项目

该功能只对代理商级别帐号开放,登陆微信公众号,点击设备绑定,扫描开机设备的二维码 读取该设备序列号,自动填写到绑定项目的表单中,选择所属项目,点击确定提示操作成功 即可

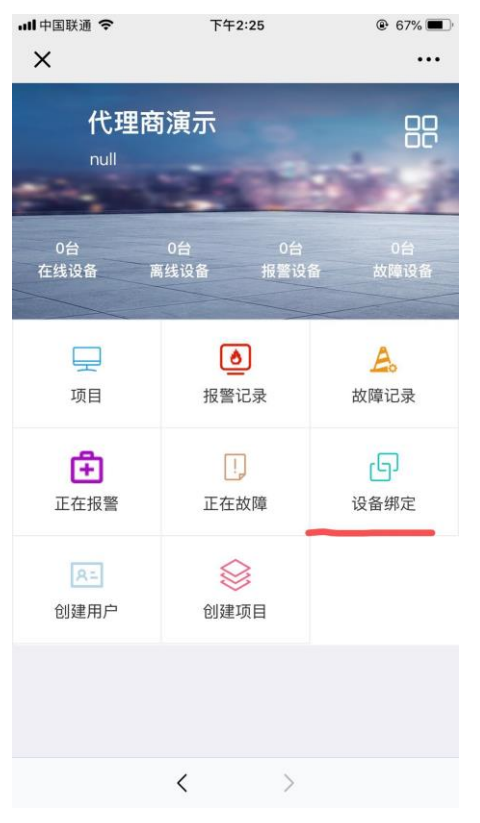

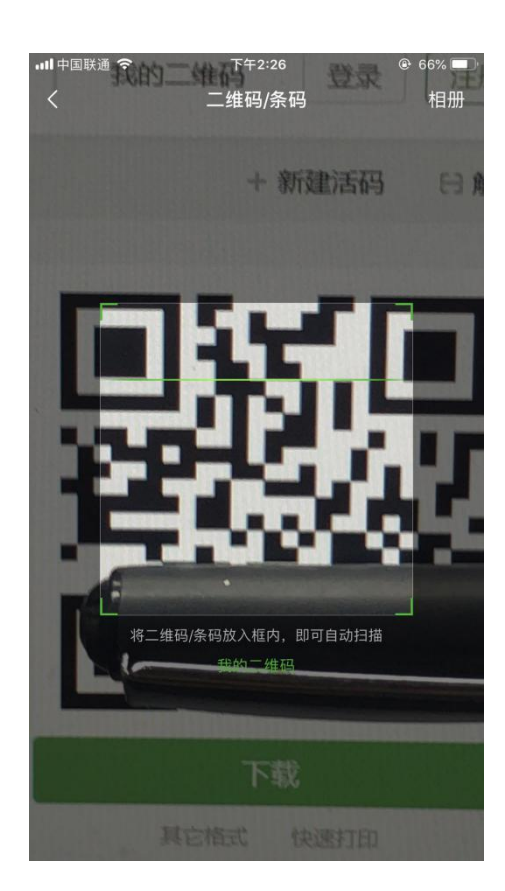

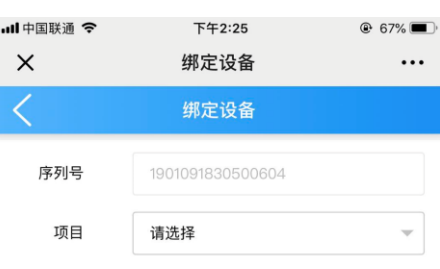

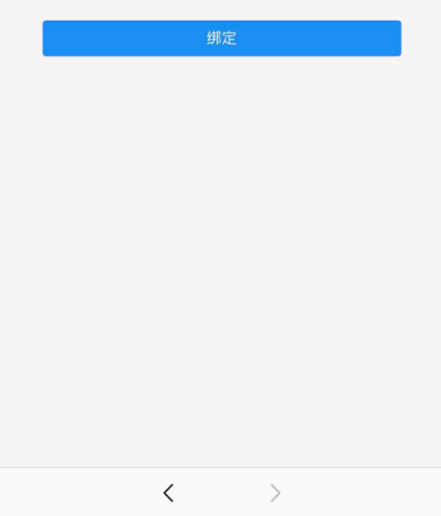

#### 七. 项目列表

(1) 点击主页黄色 ICON 显示项目列表, 地图上亦可找到项目

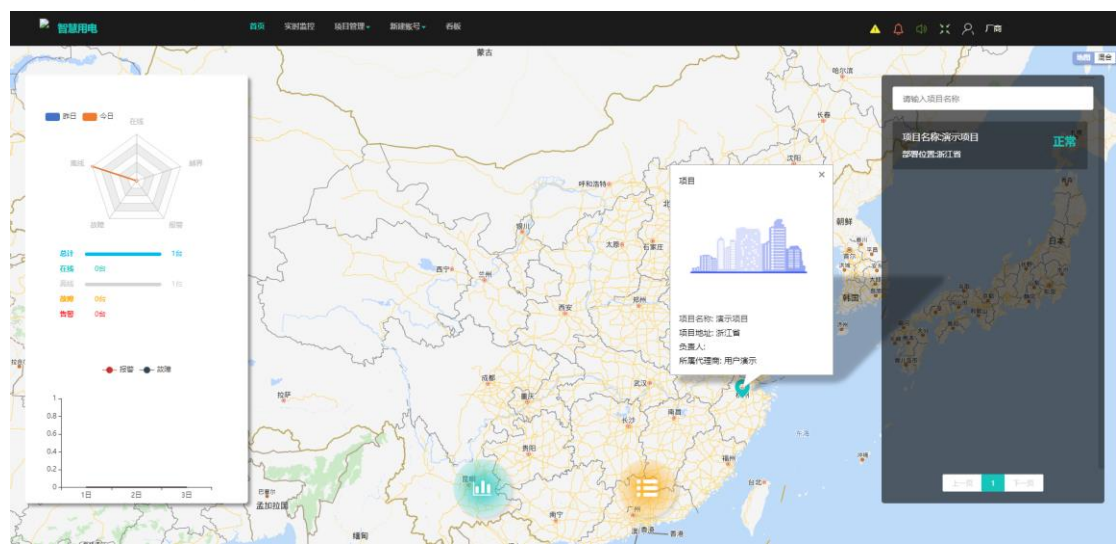

点击地图坐标中的图片以及右侧列表中项目可跳转至项目详情页面,也可以点击实时监控跳 转至该页面,左侧列表可以切换项目

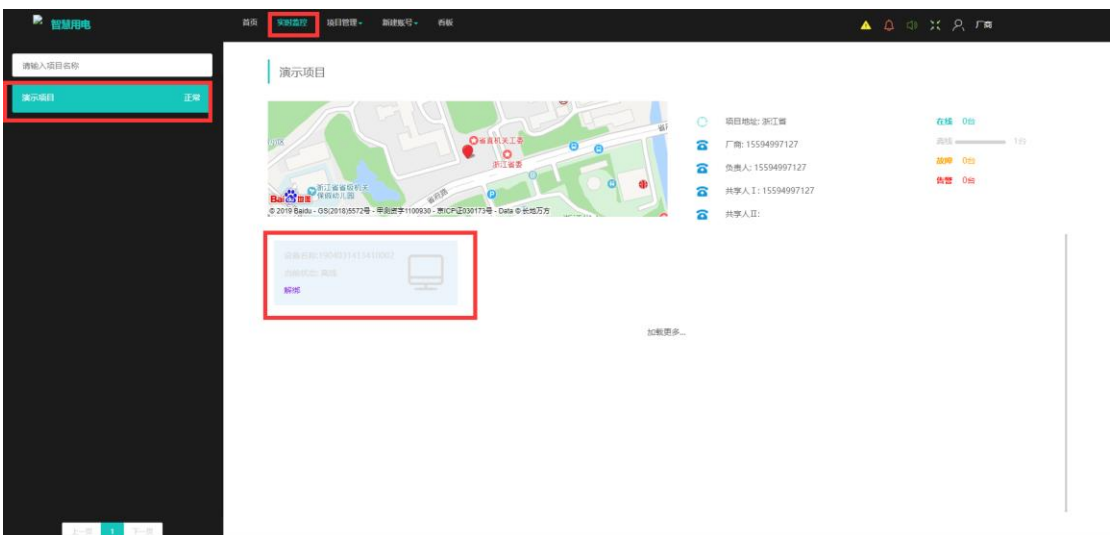

点击下面的设备可跳转到设备监控页面

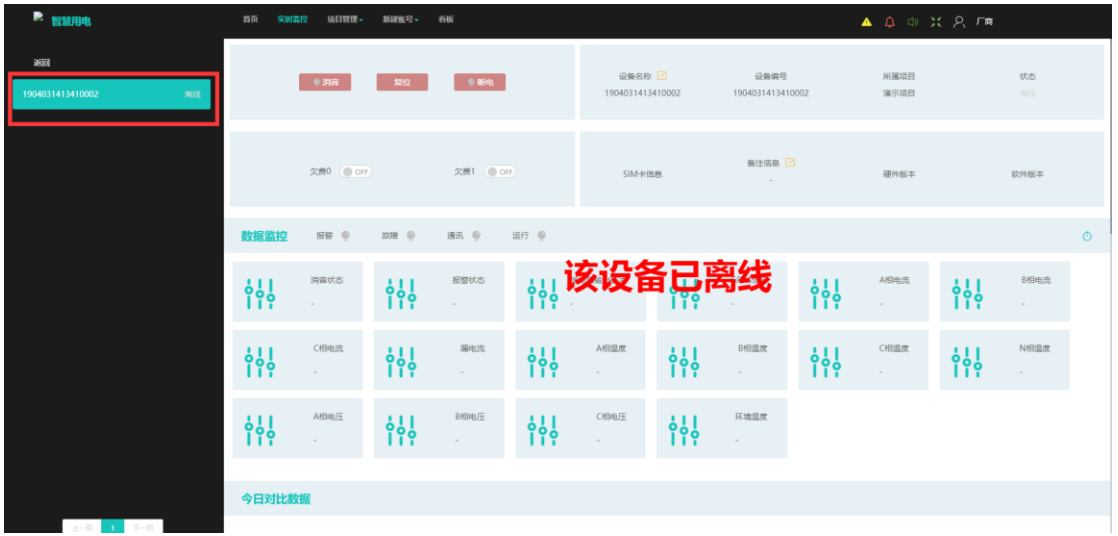

左侧列表可以切换设备进行查看

八. 设备详情

设备详情可分为硬件控制,基础信息展示和修改,实时数据,报警内容,历史曲线,当日曲 线多参数对比等多个模块

其中欠费开关仅厂商级别可以进行操作使用

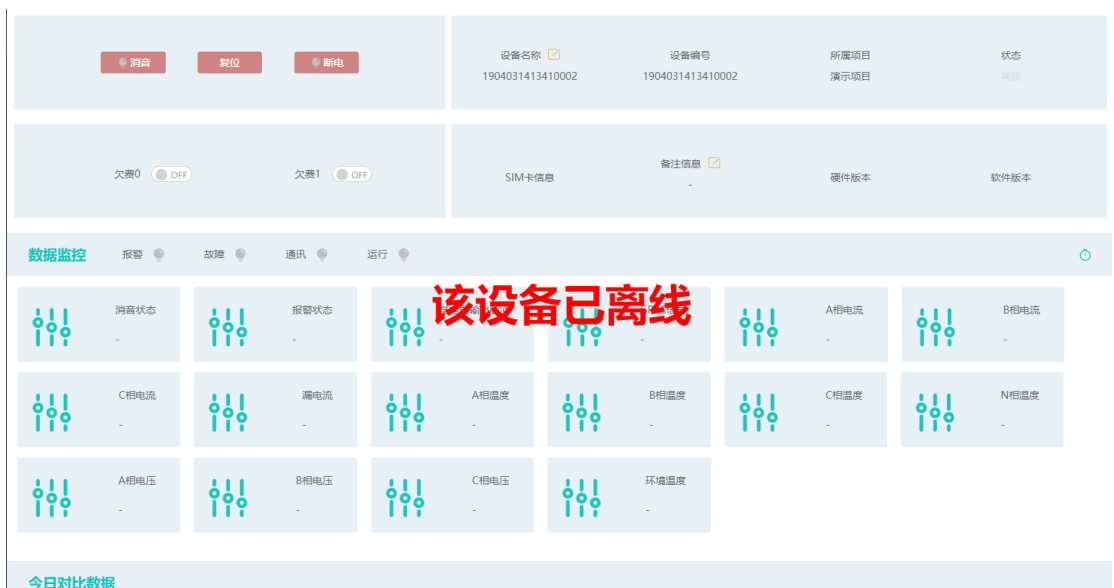

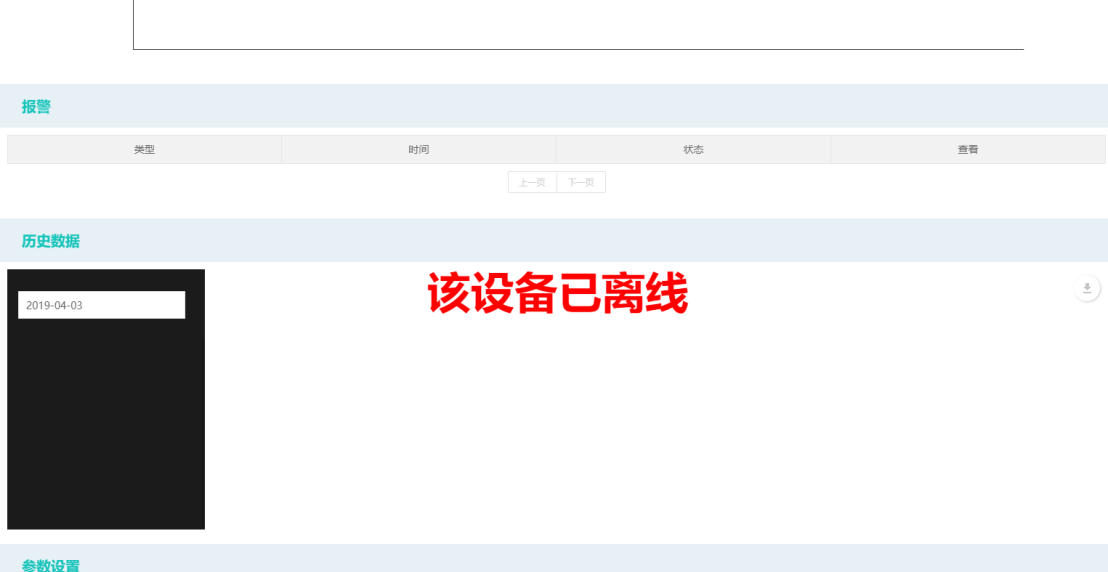

九. 设备解绑

## 设备解绑只能在设备离线状态下进行操作,点击解绑,该设备序列号退回厂商列表

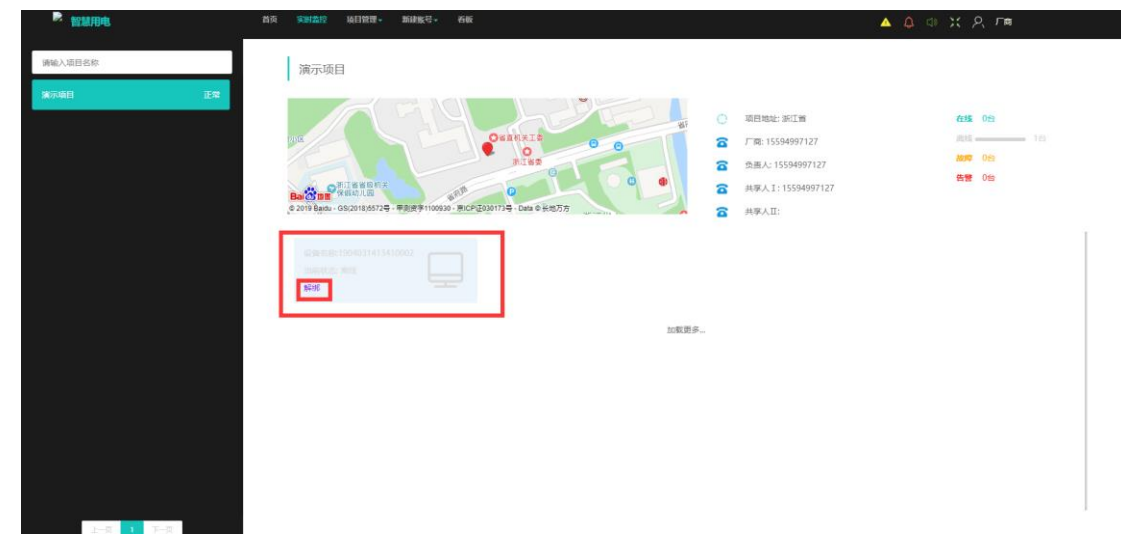

十. 隐患管理

点击隐患管理跳转至该页面

 $\mathtt{RSE}(\mathbf{R}) \leq \mathtt{RSE}(\mathbf{R})$ 

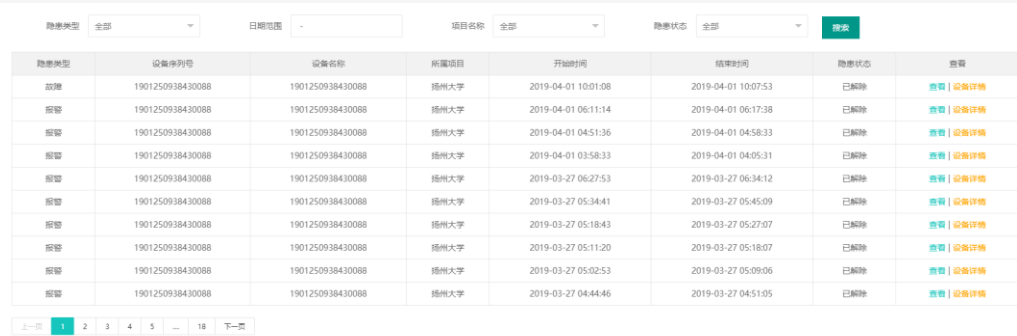

#### 点击查看可弹出当前隐患的数据详情

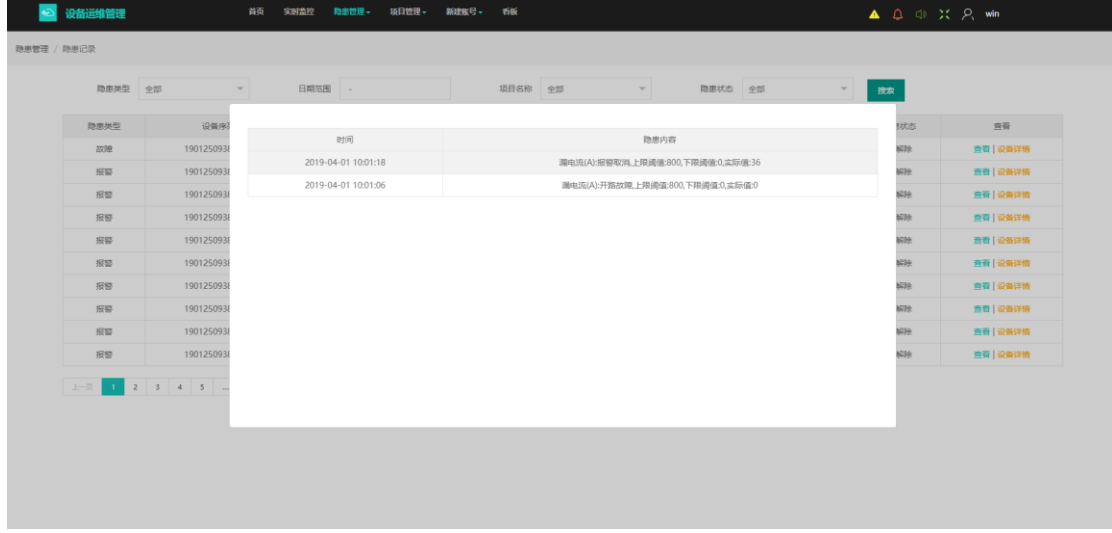

点击设备详情,跳转到该隐患所属的设备详情页面

十一. 其它

下图为公众号内的创建用户,创建项目功能,这两项功能与 PC 端功能操作一致,便于代理 商级别的现场操作人员操作,从而开放此功能

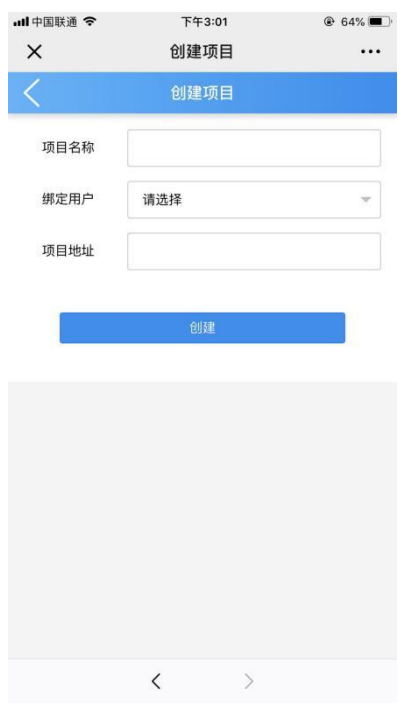

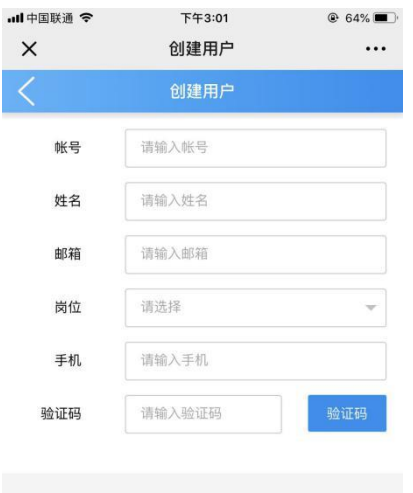

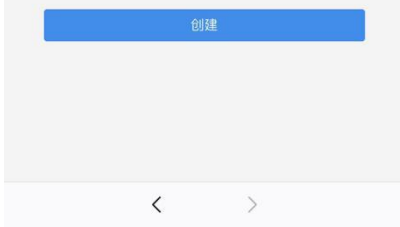